## **MFCU Online Tutorials**

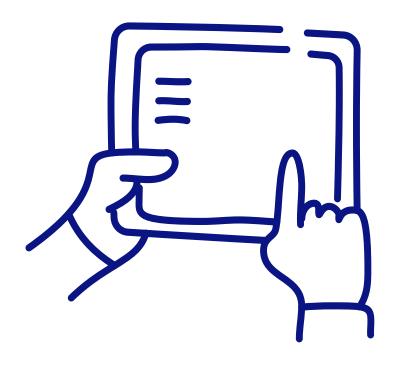

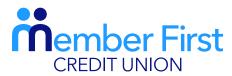

the next generation credit union

## HOW TO LOGIN TO ONLINE BANKING.

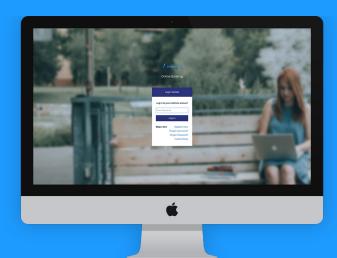

## Logging in to MFCU on a Desktop

Before you login, you must be registered for online banking. **REMEMBER** these steps only apply to members logging in for the first time.

- 1. Visit <a href="www.mfcu.ie">www.mfcu.ie</a> and click 'Login' in the top right corner of the screen
- 2. Enter your username and click 'Login'
  - this is the username you created when you registered
- **3.** Enter your password and then click 'Continue'
- **4.** You will then be asked to generate a one-time passcode
  - this is a 4 digit code sent to your phone
  - enter the 4 numbers and click 'I approve the activity'
- **5.** Enter pin number
  - 8 digits sent to your mobile at the time you registered for an online account
- **6.** Create a 'Memorable Word'
  - this is a security word that can be used to access your account in the event of a forgotten password

**TOP TIP:** If your smartphone device is set up for finger print or facial recognition, the MFCU app will apply the same function to your login.

- this only applies after you've logged in for the first time.